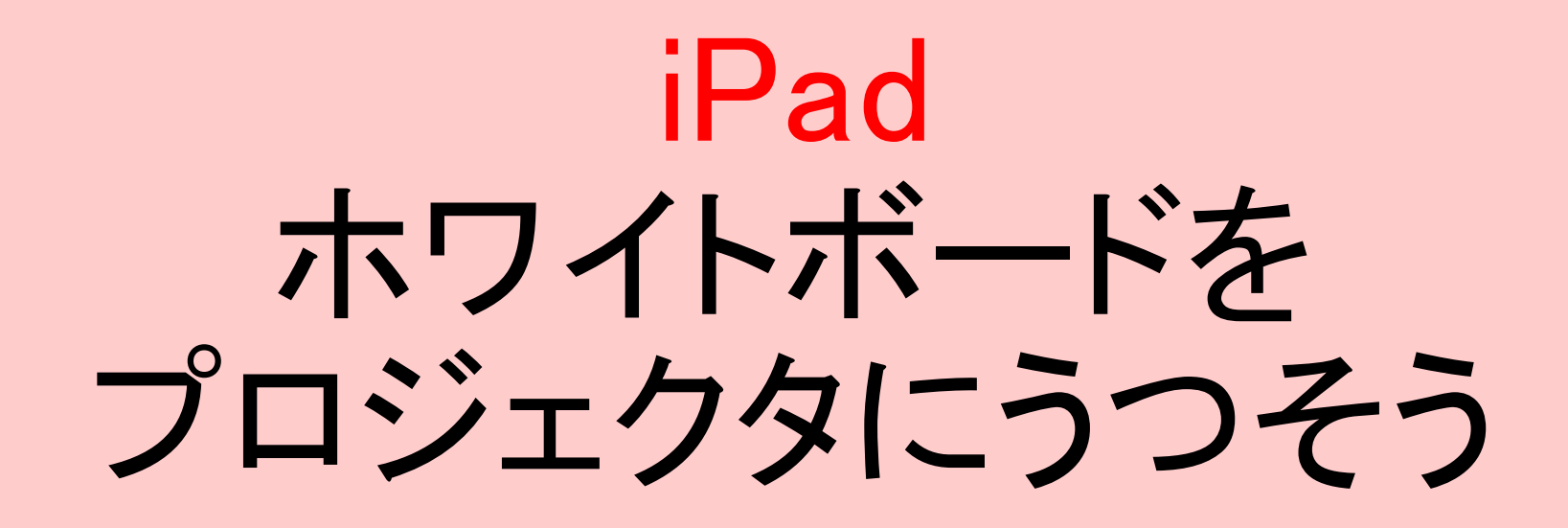

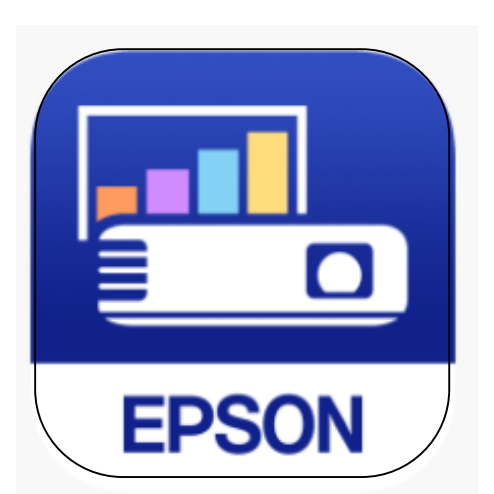

iProjection あいぷろじぇくしょん

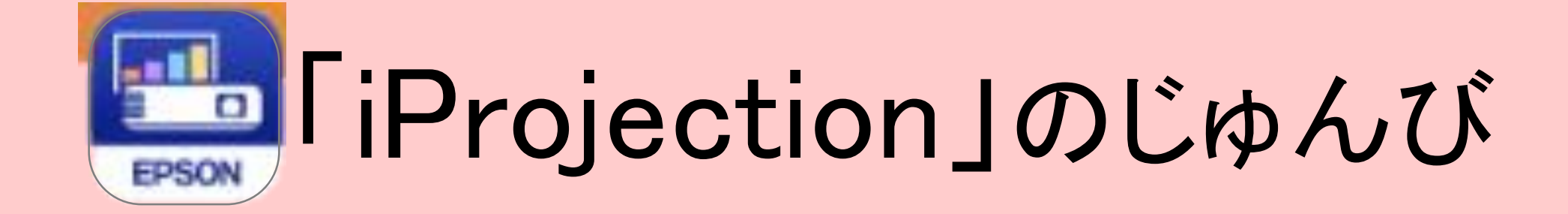

#### じゅんばんやってみましょう

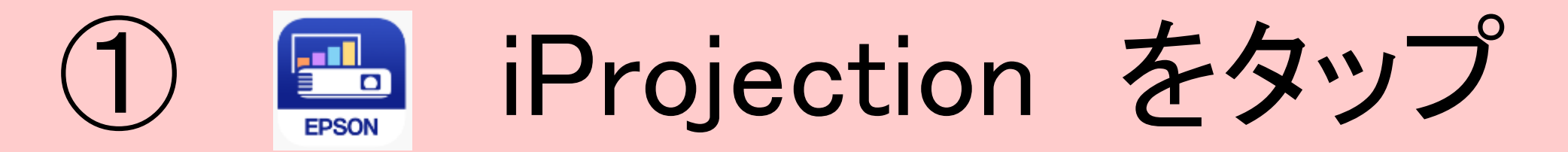

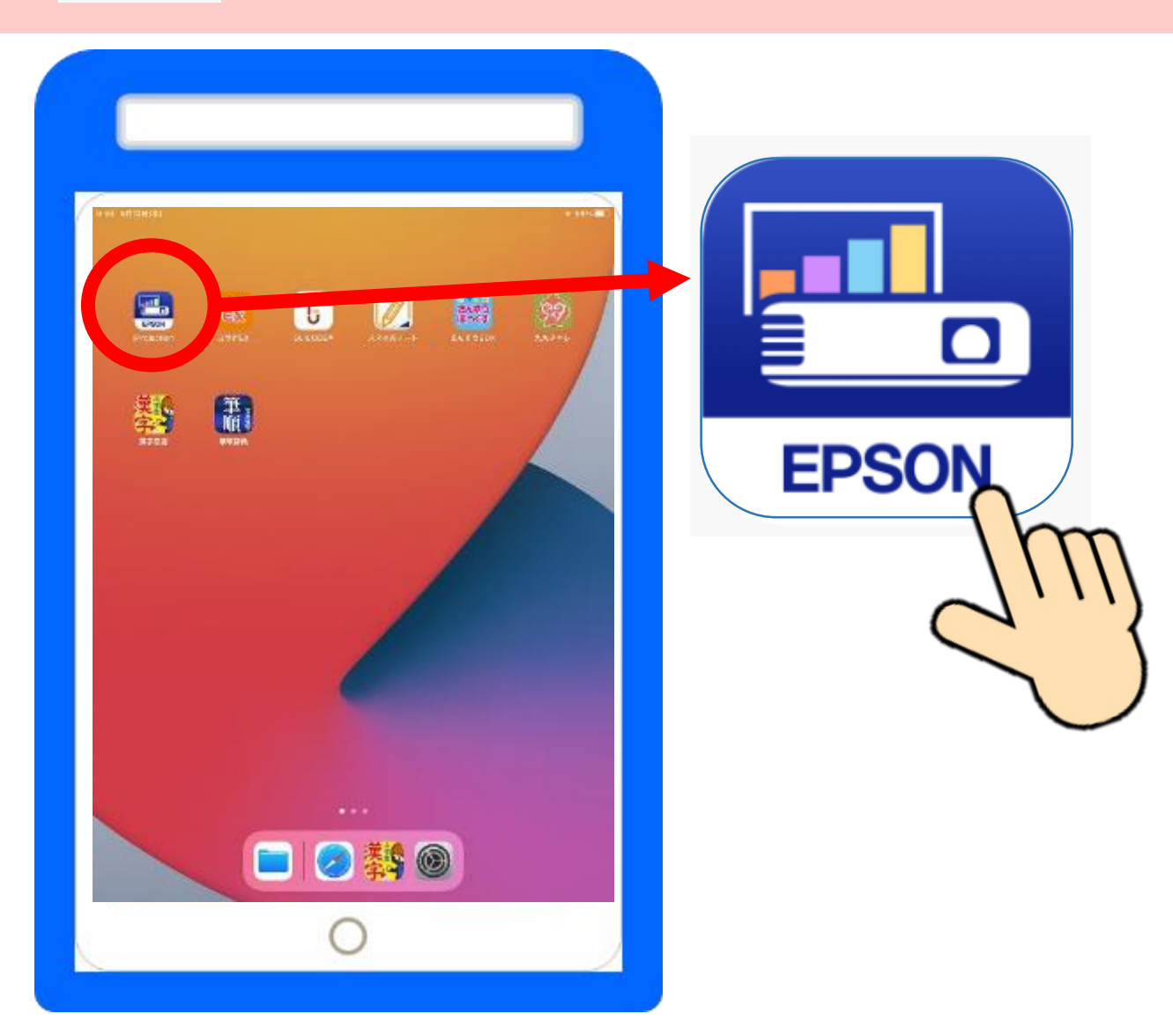

# ② りれきからプロジェクタをタップ

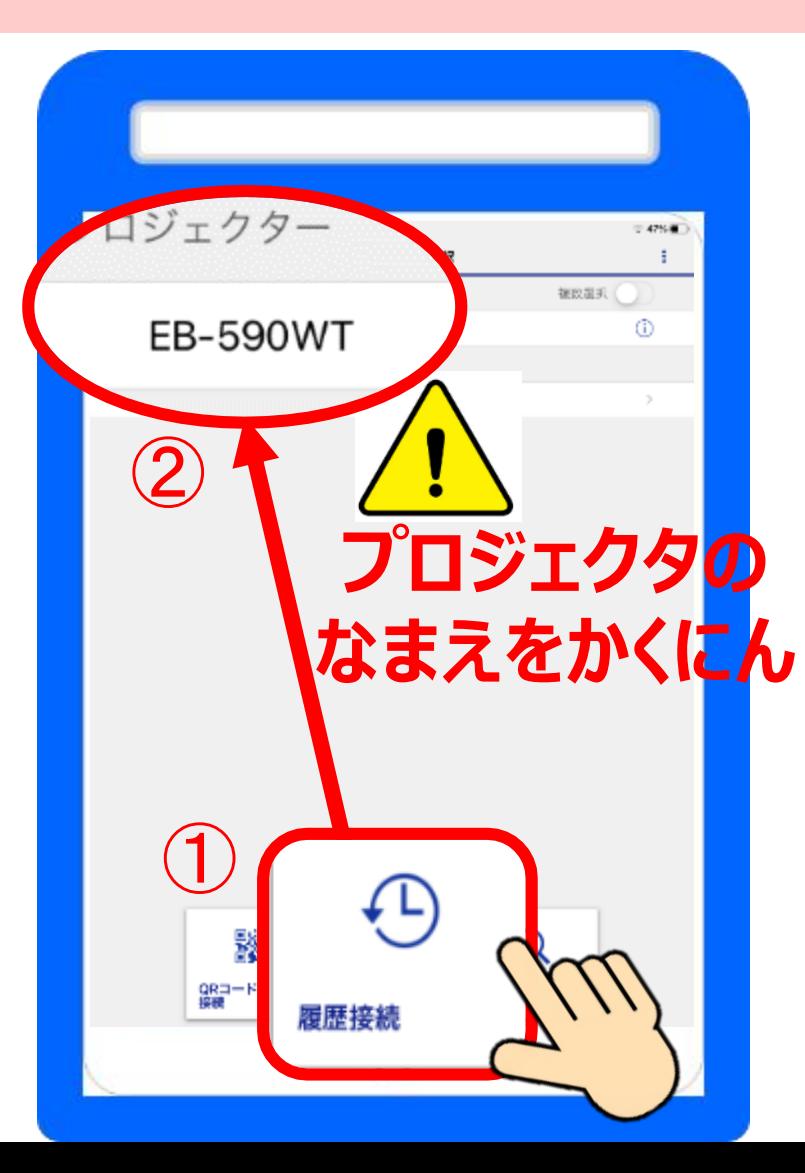

①②③のじゅんばんに タップしましょう

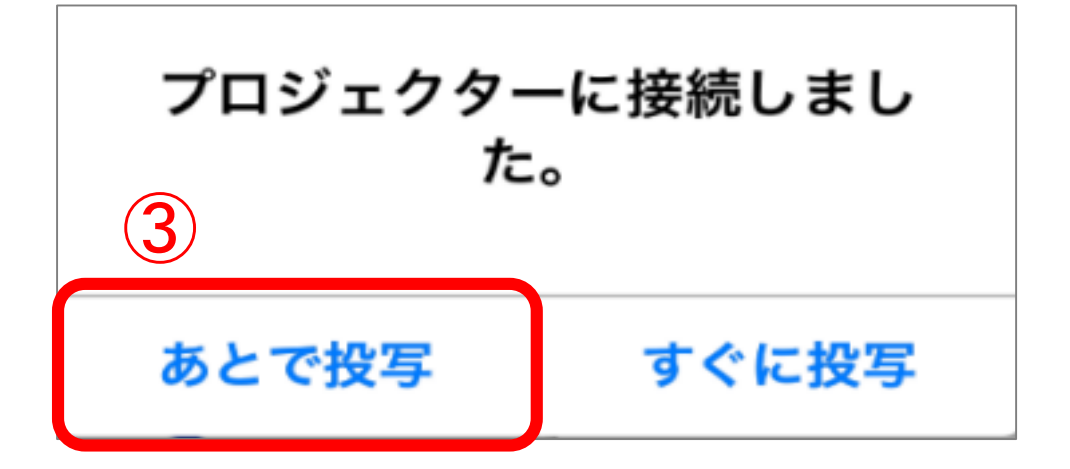

#### はじめの画面になりました がめん

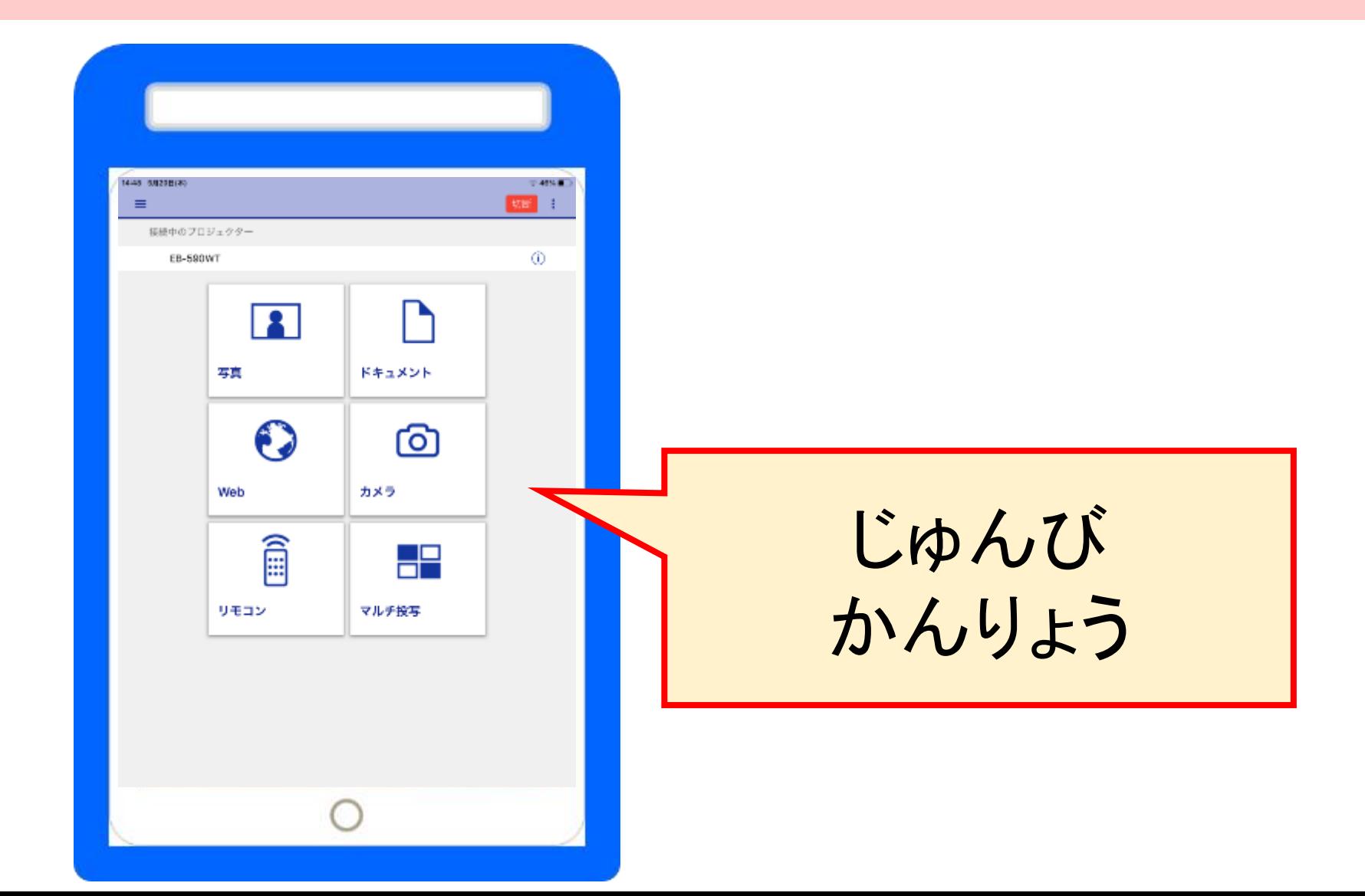

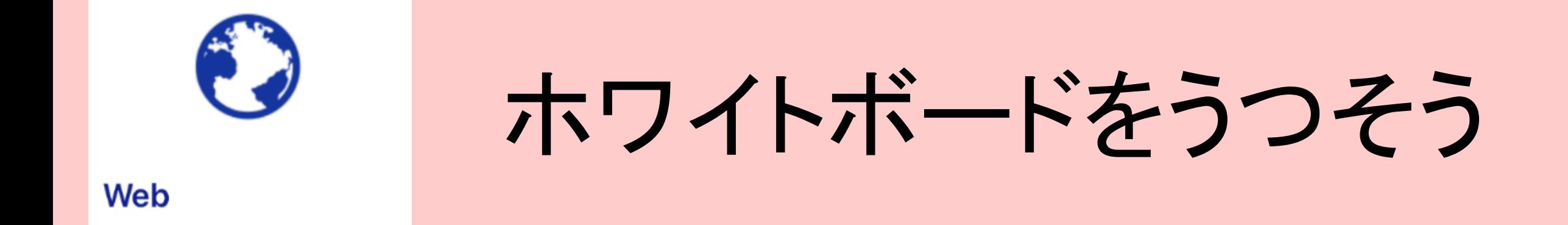

#### ホワイトボードの画面に、文字や絵をかき、 うつすことができます がめん も じ え

### ① Web(ウェブ)をタップ

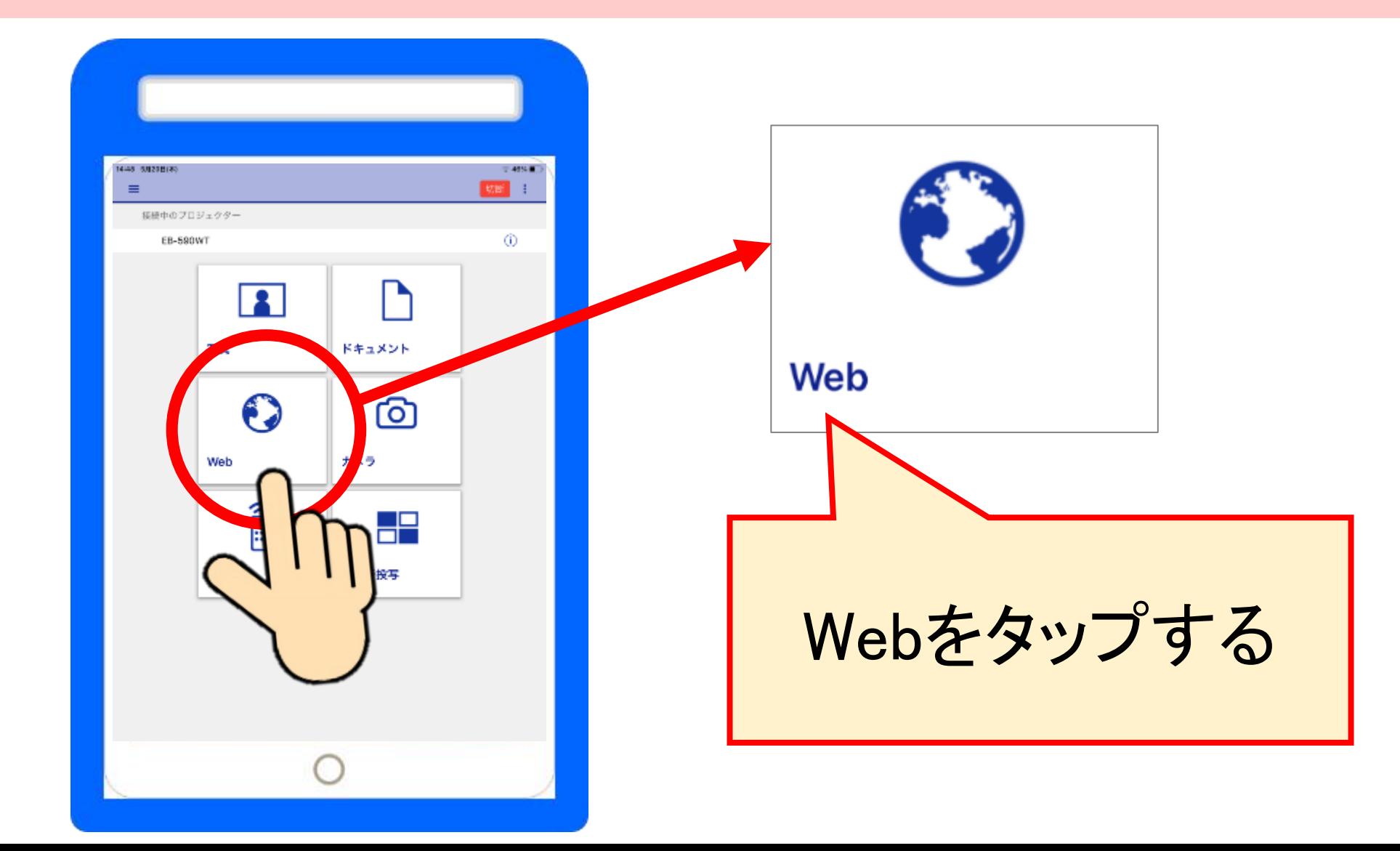

## ② ホワイトボードをだす

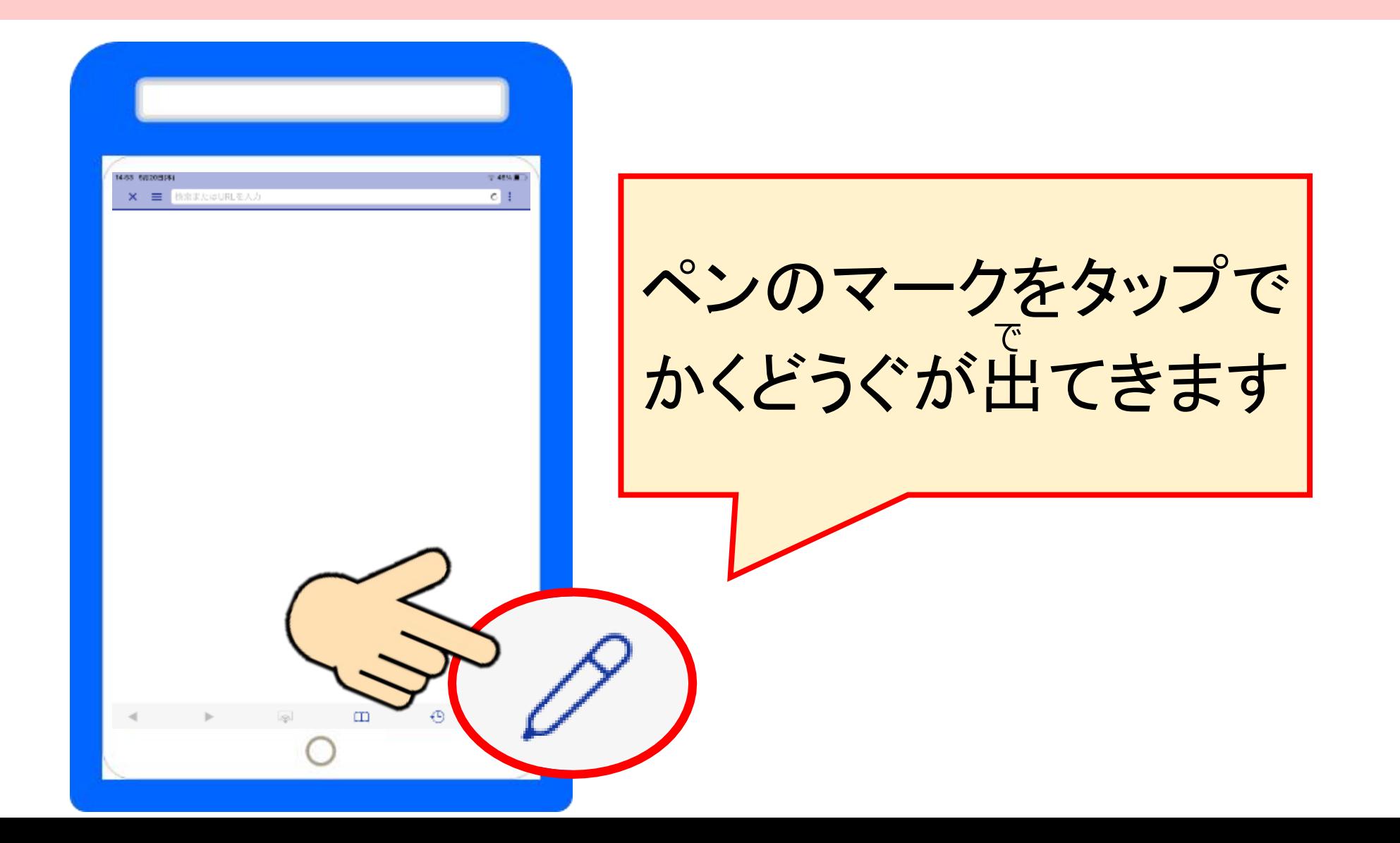

3ペンでいろいろかいてよう

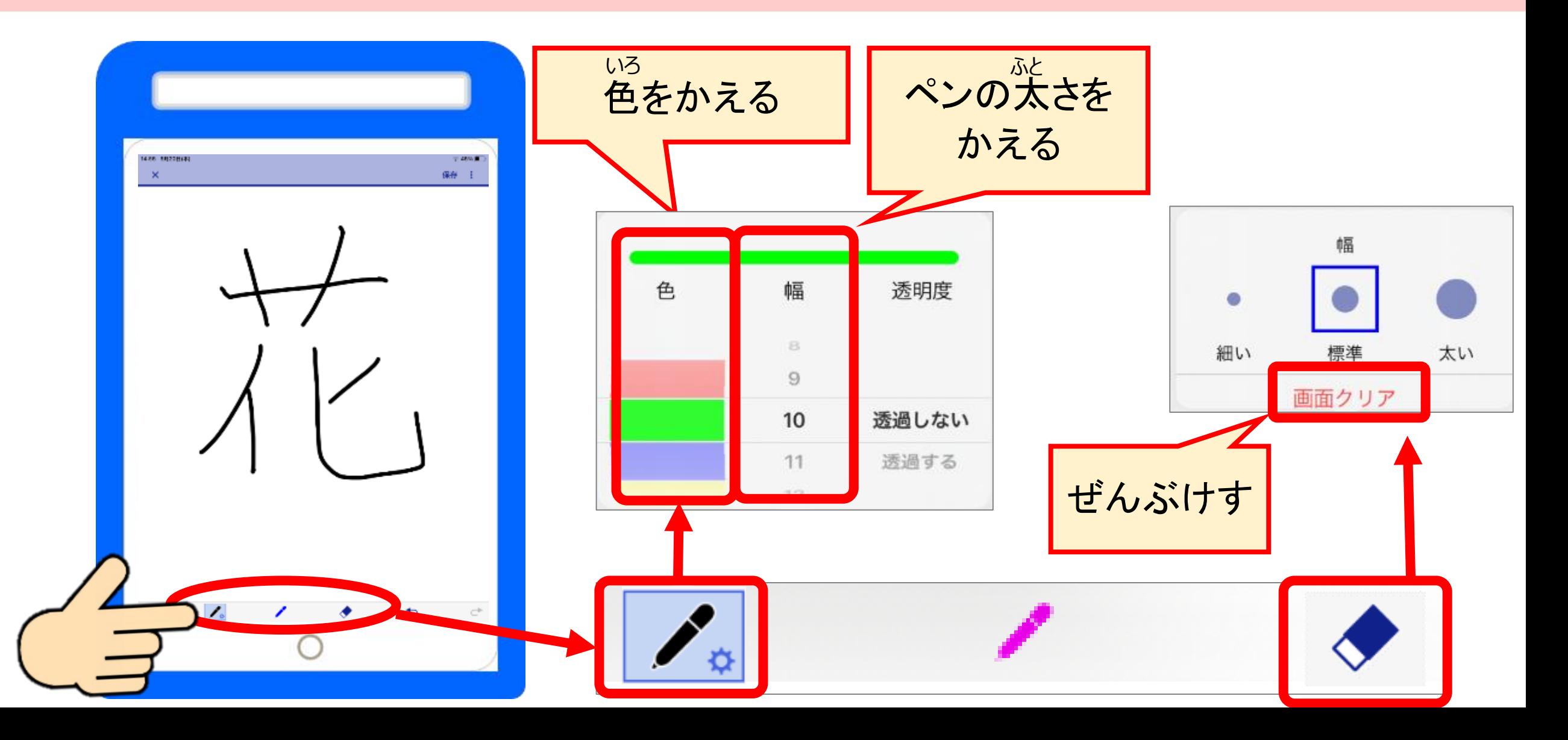

#### プロジェクタにうつす  $\left( 4\right)$

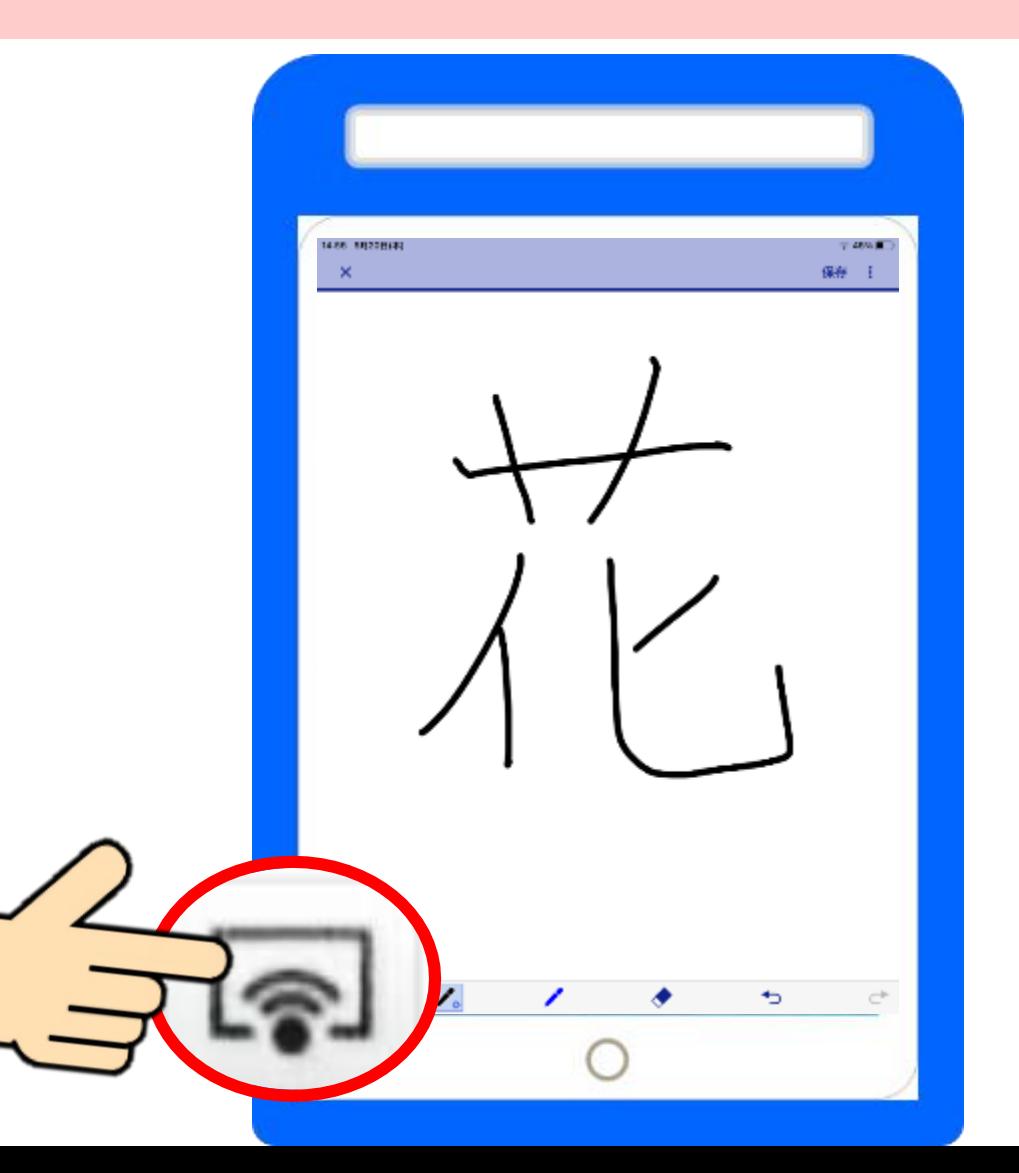

うつすボタンをタップ

うつすのをやめる

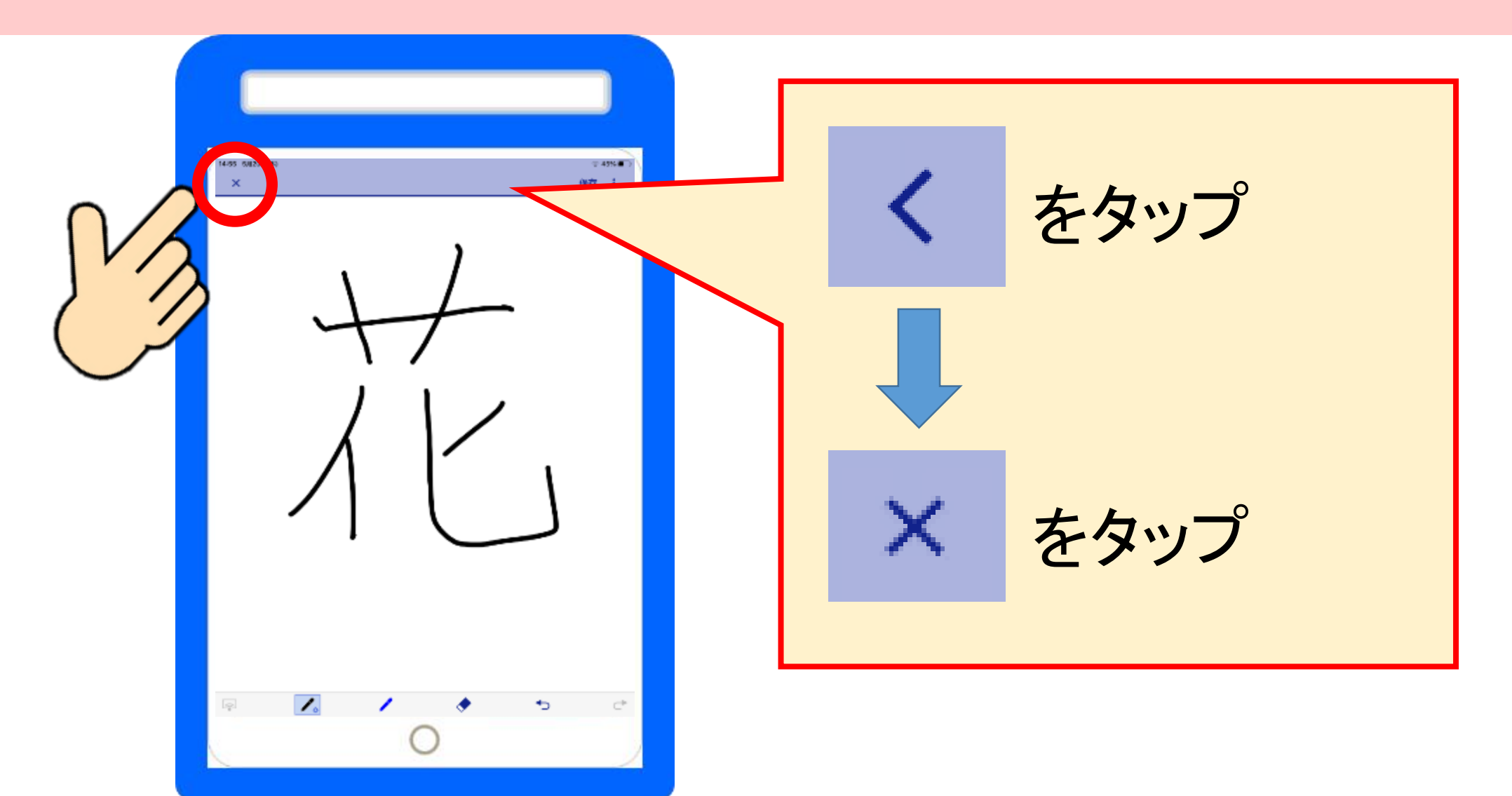

#### はじめのがめんにもどる

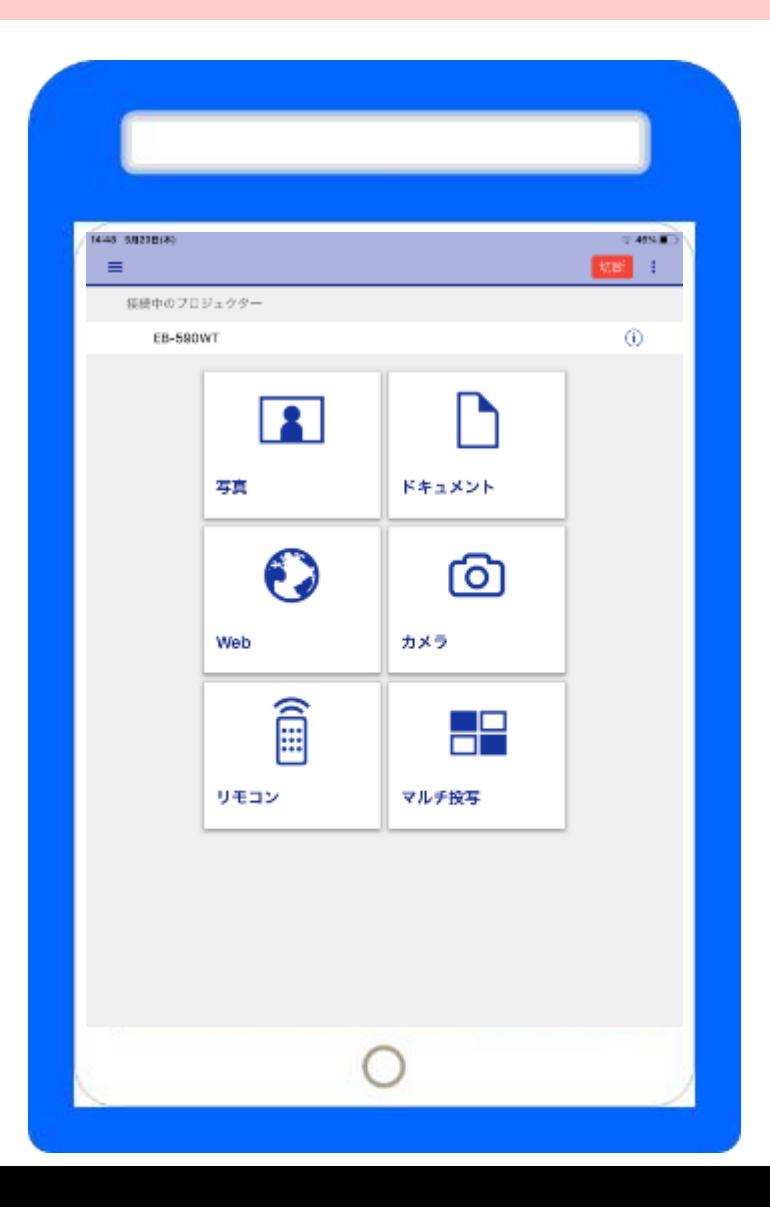

### 「iProjection」のおわりかた

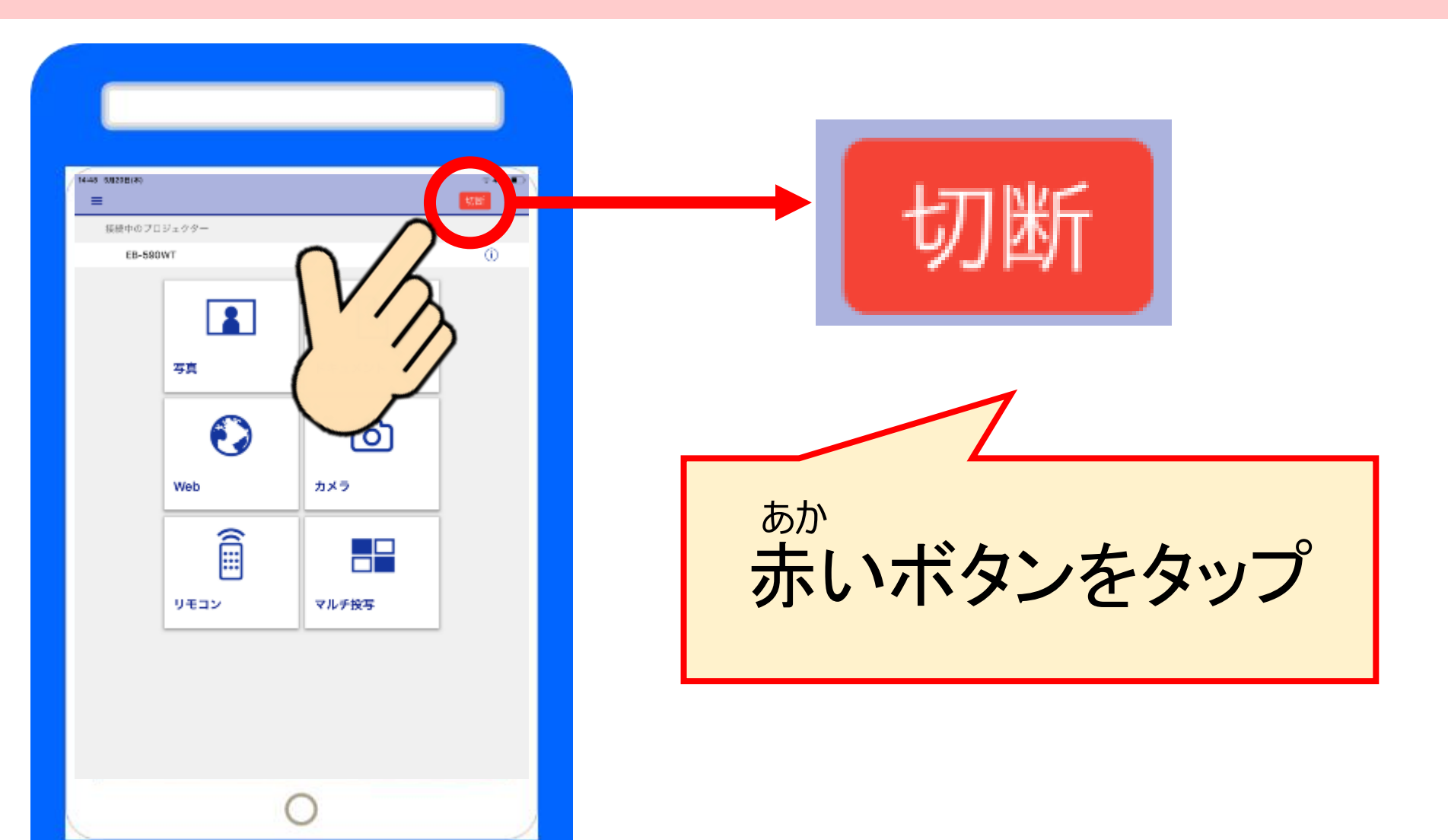

### 「iProjection」をおわりにしよう

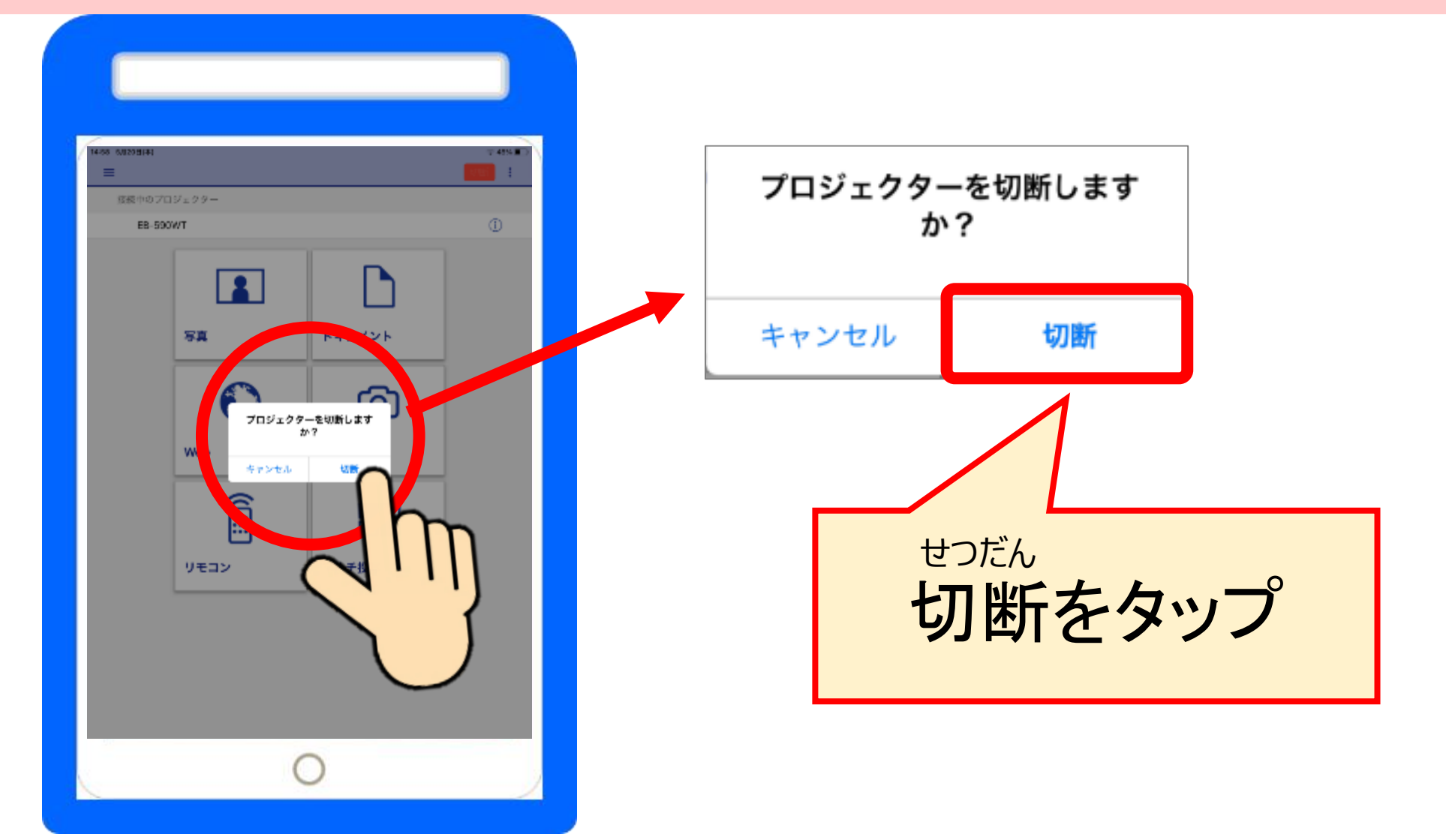